# **SO Southern OREGON**<br>UNIVERSITY

[Knowledgebase](https://support.sou.edu/kb) > [Remote Access](https://support.sou.edu/kb/remote-access) > [How to Connect to SOU VDI on a Wyse Zero Client](https://support.sou.edu/kb/articles/how-to-connect-to-sou-vdi-on-a-wyse-zero-client)

# How to Connect to SOU VDI on a Wyse Zero Client

David Raco - 2023-12-06 - [Comments \(0\)](#page--1-0) - [Remote Access](https://support.sou.edu/kb/remote-access)

This article will show you how to connect to our VDI (Virtual Desktop Infrastructure) using a Wyse zero client, depicted below.

## $\pmb{\times}$

## **Step 1 - Enter the Server**

After turning on the zero client, you may be prompted to enter a server to connect to. If the zero client has been used before, it should remember the correct server string, but if you need to enter it, it is **aiview01v.home.ad1.sou.edu**.

(NOTE: Throughout this guide, the screenshots you will see will look slightly different from their sister prompts on the Wyse screen, but the procedure is identical.)

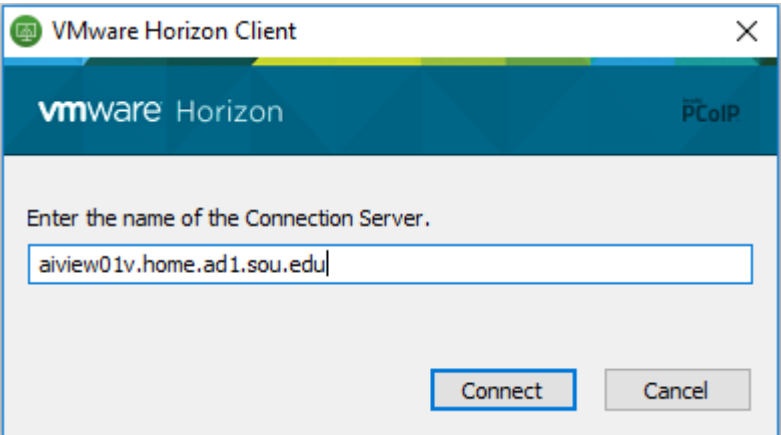

### **Step 2 - Enter Your Credentials**

After the server has been specified, you will need to enter your SOU credentials (the same you use to log in to everything else). Be sure that the domain is set to SOU before you try to log in. If it says ROOT, just click the dropdown menu and change it to SOU.

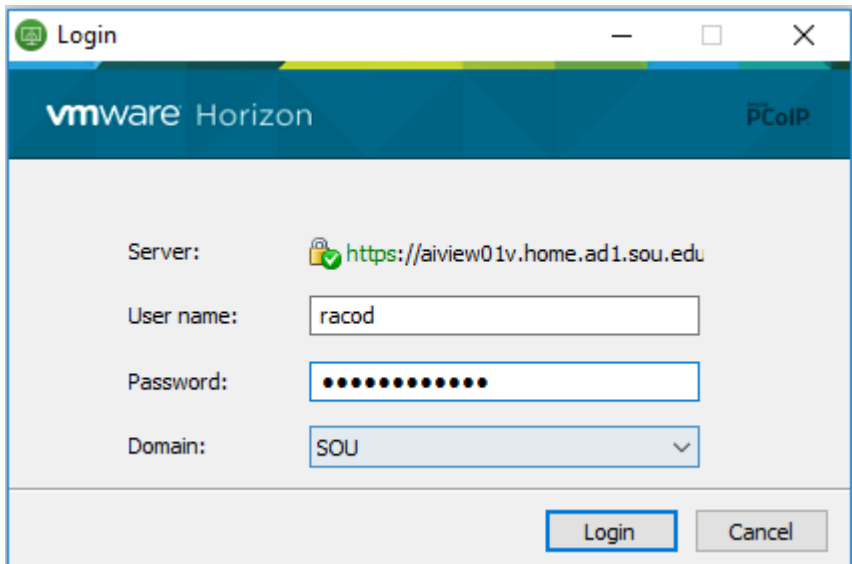

#### **Step 3 - Select the Virtual Computer to Launch**

For most students, the correct virtual computer to launch will be **SOU-VDI-Win10**. If you have been assigned a different virtual computer, select it from the list and launch it instead. To launch any virtual computer, just double-click it or right-click and select Launch from the menu.

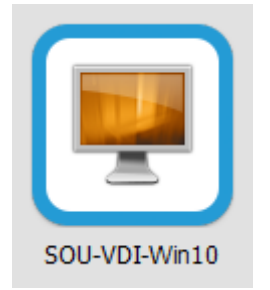

If you have trouble with any of these steps, consult your office coordinator or feel free to contact your department's [Computing Coordinator](https://support.sou.edu/kb/articles/who-is-my-computing-coordinator) directly.